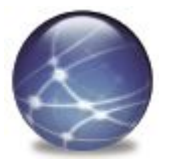

# Подключение регулируемых организаций к ФГИС «Единая информационно-аналитическая система ФСТ России

Департамент тарифного регулирования и государственного заказа Томской области

### **Единая информационно-аналитическая система "ФСТ России-РЭК-субъекты регулирования"**

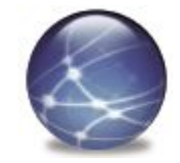

12 мая 2010 года Единая информационноаналитическая система «ФСТ России-РЭКсубъекты регулирования» (ЕИАС) получила статус **федеральной государственной**

**информационной**

**системы**.

Министерство связи и массовых коммуникаций Российской Федерации

Федеральная служба по надзору в сфере связи, информационных технологий и массовых коммуникаций

#### ЭЛЕКТРОННЫЙ ПАСПОРТ

фелеральной государственной информационной системы № ФС-77100008 от «12 » мая 2010 г.

Выдан на федеральную государственную информационную систему:

Единая информационно-аналитическая система «ФСТ России - РЭК-

субъекты регулирования»

(полное наименование федеральной государственной информационной системы)

Сведения о федеральной государственной информационной системе внесены в реестр федеральных государственных информационных систем

#### № 0008 от «12» мая 2010 г.

(указывается дата внесения записи в реестр федеральных государственных информационных систем и номер реестровой записи при получении записи в реестр федеральных тосударственных информационных систем и непер рее

федеральной государственной Полное наименование оператора информационной системы - заявителя:

#### Федеральная служба по тарифам

(указывается в соответствии с учредительными документами юридического лица и (или) нормативными правовыми актами о создании юридического лица - федерального органа государственной власти)

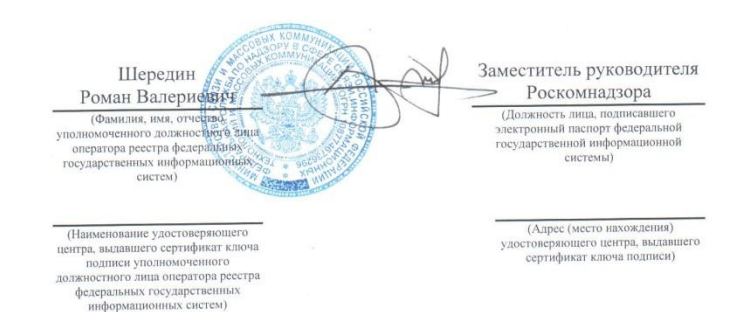

Электронный паспорт действителен при отсутствии нарушения требования о предоставлении информации об актуализации сведений о федеральной государственной информационной системе

### **Применение ЕИАС при формировании тарифных решений на федеральном уровне**

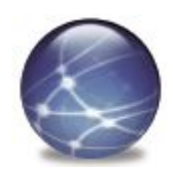

Организаци

и

Реестр организаций Основные показатели Балансы (в т.ч. Ф46) Затраты Мониторинги Тарифные решения Модель для анализа и прогнозирования тарифов ФСТ России Региональные регуляторы Организаци и Организаци и Схема информационного обмена

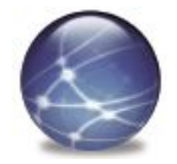

### **Подключение к ЕИАС**

# **Срок – до 1 июня 2011 года!**

(в соответствии с поручением Президента РФ № Пр-716ГС по итогам заседания президиума Государственного совета Российской Федерации 11 марта 2011 года)

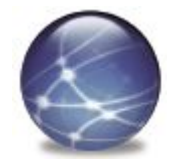

### **Подключение к ЕИАС**

#### В случае **отсутствия технической возможности** (отсутствие возможности подключения к Интернет, либо возможность подключения только на скорости ниже 128 Кбит/c) просим направить соответствующее **письмо** с указанием причин на имя начальника Департамента тарифного регулирования и государственного заказа Томской области

### **Подключение к ЕИАС Шаг 1 Отправить заявку**

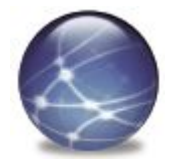

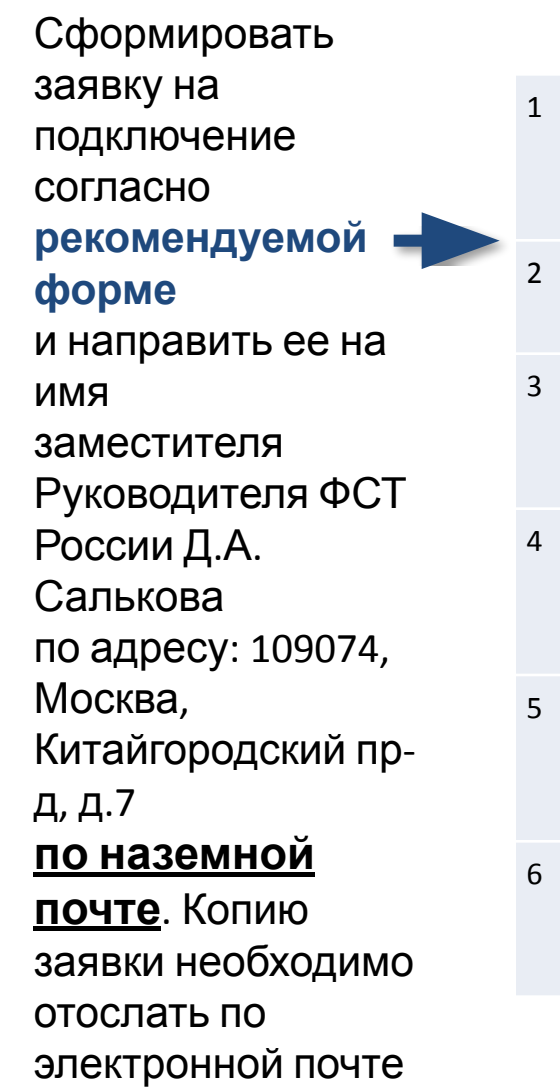

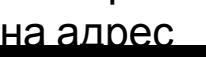

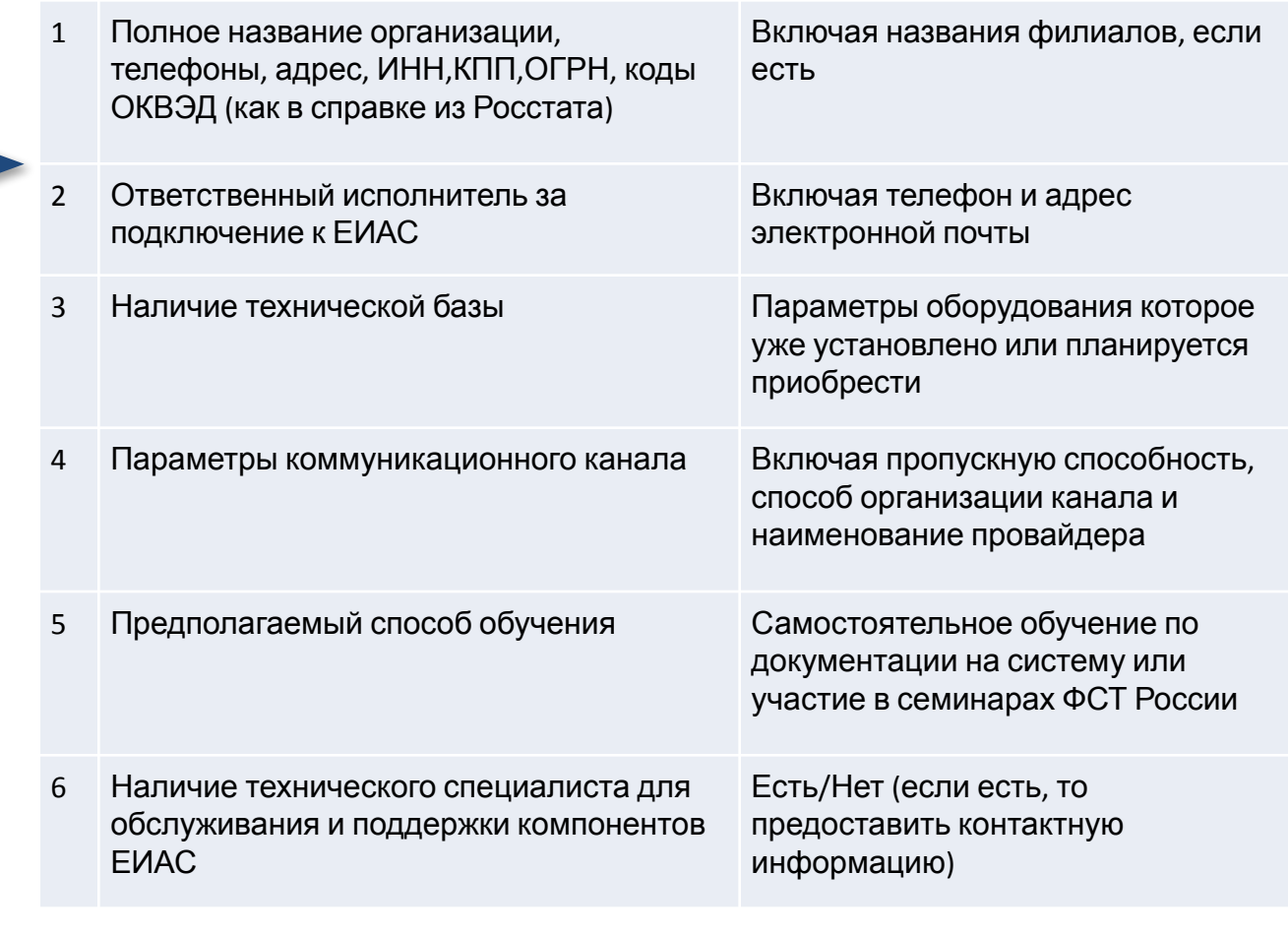

### **Подключение к ЕИАС Шаг 2 Получить ЭЦП**

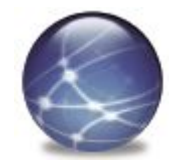

Получить юридически-значимую **ЭЦП** и **лицензию** на криптопровайдер **КриптоПро** для каждого рабочего места в представительстве удостоверяющего центра ЗАО "Производственная фирма "СКБ КОНТУР" в Томской области: **ООО «Комплексные услуги безопасности», г. Томск, пр. Фрунзе, 117/а, оф. 402, тел. (382-2) 26-23-11, факс (382-2) 45-21-04**

### **Подключение к ЕИАС Шаг 3.1 Открыть шаблон**

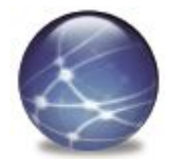

Версия 3.1 Заполнить Инструкция по работе с шаблоном **шаблон** «Данные организации Технические требования: - на рабочем месте должен быть установлен MS Office 2003 или более поздняя версия с полной версией и пакета MS Excel пользовател - макросы во время работы должны быть ВКЛЮЧЕНЫ - для корректной работы шаблона требуется выбрать НИЗКИЙ уровень безопасности ей – (В MS Excel 2003 Меню: Сервис -> Макрос -> Безопасность -> выбрать нижний пункт «Низкая безопасность»  $\rightarrow$  OK) участников (В MS Excel 2007 после открытия файла шаблона нажать на кнопку «Параметры...» в строке системы» и «Предупреждение системы безопасности», далее выбрать «Включить это содержимое» -> ОК) отослать его Правила работы с шаблоном: в адрес технической Запрещено самостоятельно изменять структуру шаблона, снимать защиту листов, модифицировать формулы. поддержки Разрешено заполнение только ячеек, выделенных желтым и голубым цветом. ЕИАС ФСТ Все поля, окрашенные в голубой цвет, обязательны для заполнения. ШАБЛОН МОЖЕТ БЫТЬ СОХРАНЕН НА ЛЮБОМ ЭТАПЕ ЗАПОЛНЕНИЯ России по При сохранении шаблона осуществляется проверка на наличие и корректность (например, КПП - 9 цифр) обязательных параметров на листах. Если какая-то ячейка не удовлетворяет условию проверки, на лист электронной «Проверка» добавляется гиперссылка на данную ячейку и причина, по которой шаблон не будет загружен в почте хранилище данных. **regorg@eias.r u**Зарегистрировать нового участника в системе ЕИАС

Передать новый сертификат для зарегистрированного пользователя

## **Подключение к ЕИАС Шаг 3.2 Указать категорию организации**

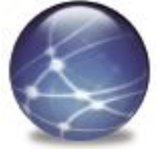

Версия 3.1

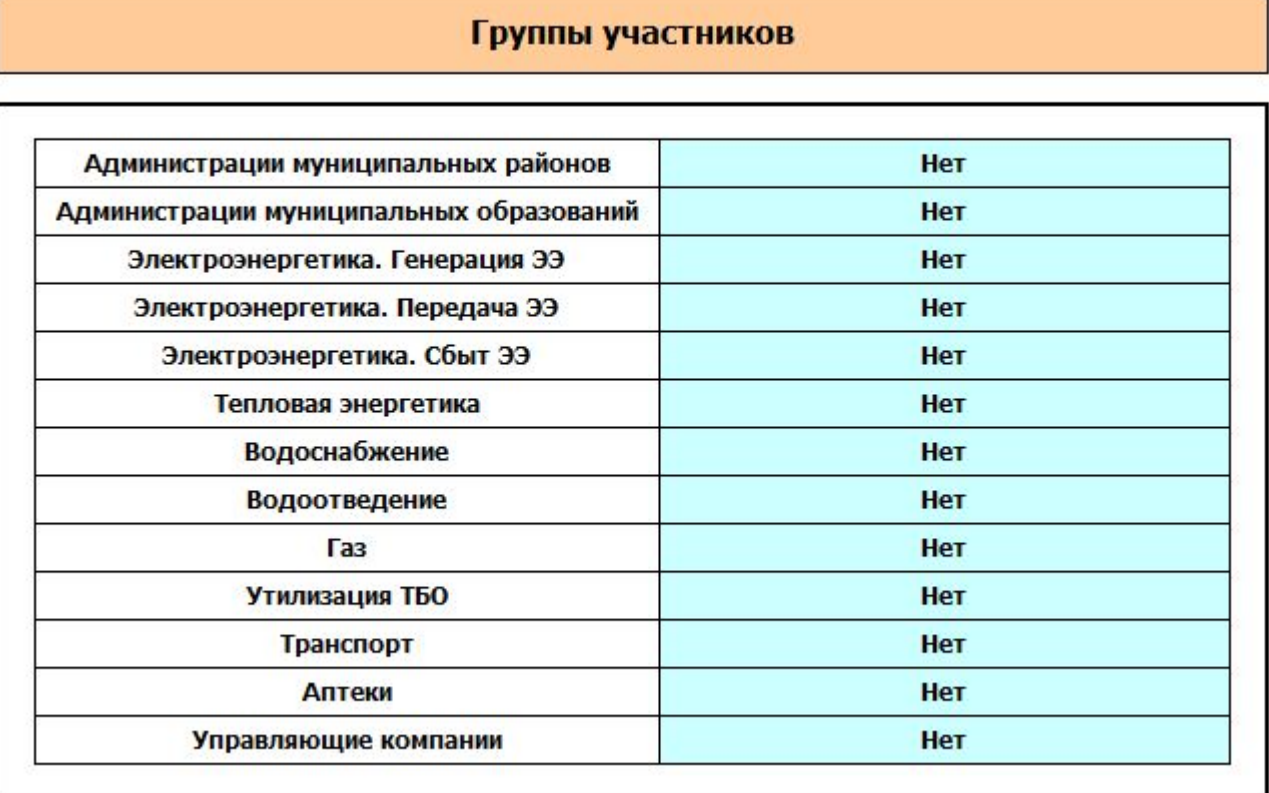

Заполняются **все** поля

### **Подключение к ЕИАС**

#### Версия 3.1

#### Данные организации-участника системы

#### **Шаг 3.3 Заполнить данные**

#### **организации**

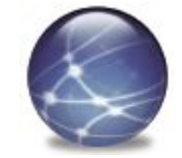

Версия 3.1

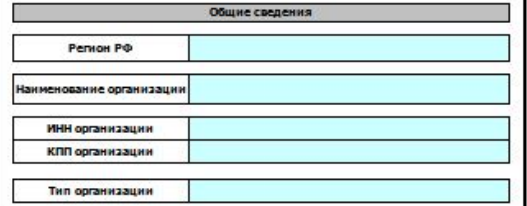

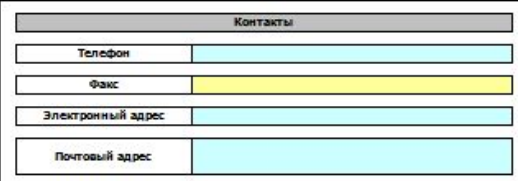

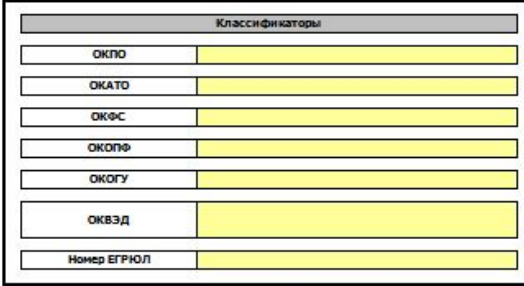

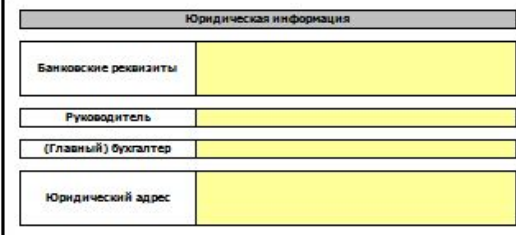

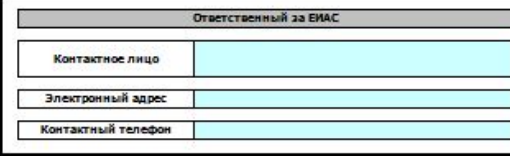

#### Данные организации-участника системы

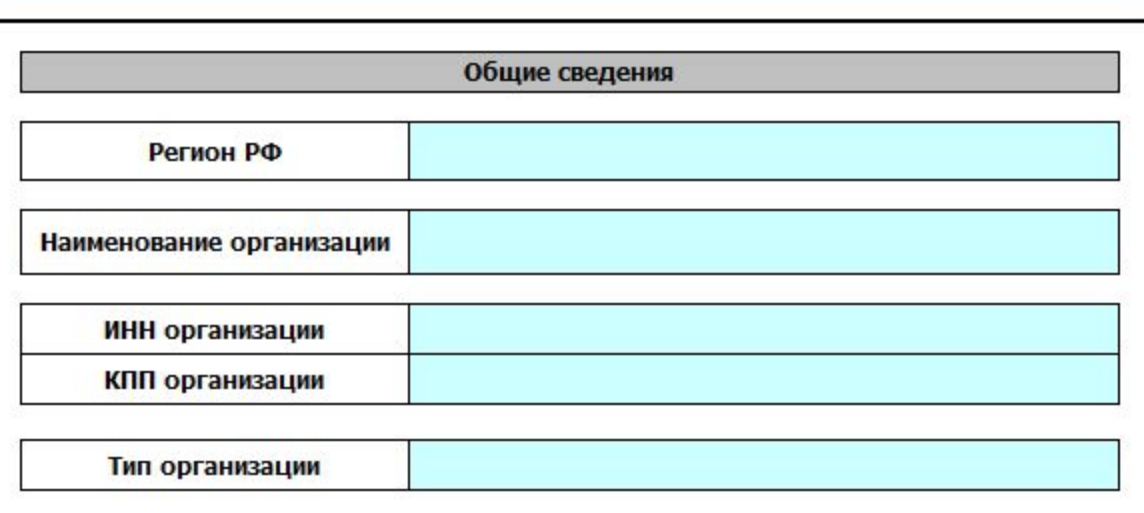

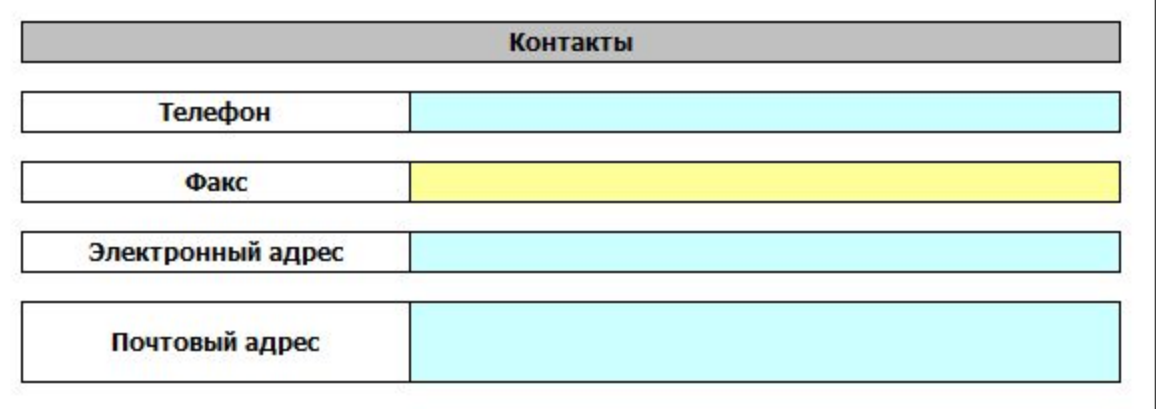

## **Подключение к ЕИАС Шаг 3.4 Добавить пользователей системы**

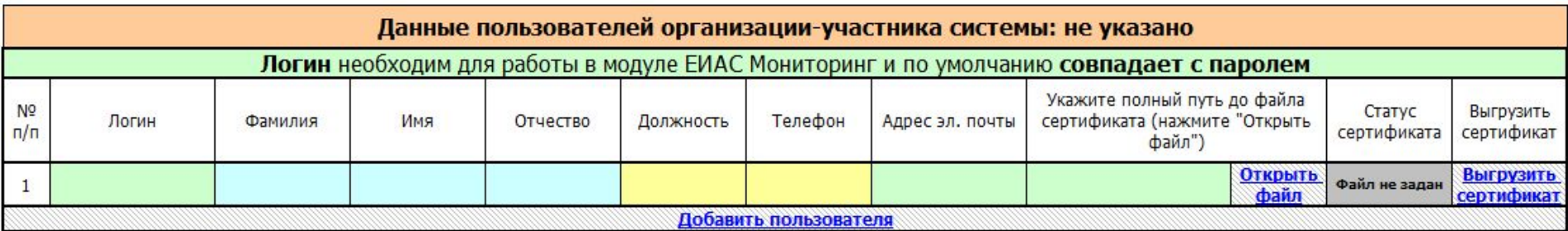

Необходимо заполнить сведения о пользователе: обязательные поля выделены голубым цветом, необязательные выделены желтым цветом. Поле «Логин» генерируется автоматически.

**Логин** и **Пароль** (совпадает с паролем) потребуются для дальнейшей работы с модулем ЕИАС Мониторинг.

«Адрес эл. почты» (логин@region.eias.ru) применяется при работе со старой версией АРМ Специалиста.

## **Подключение к ЕИАС Шаг 3.5 Проверить корректность заполнения**

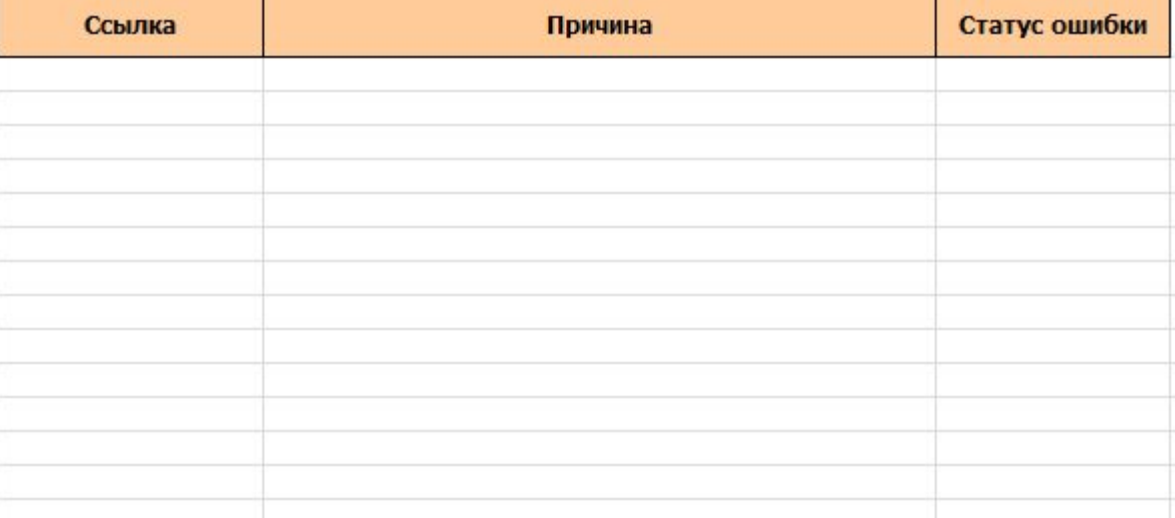

## **Подключение к ЕИАС Шаг 4.1 Загрузить дистрибутивы (с сайта eias.ru)**

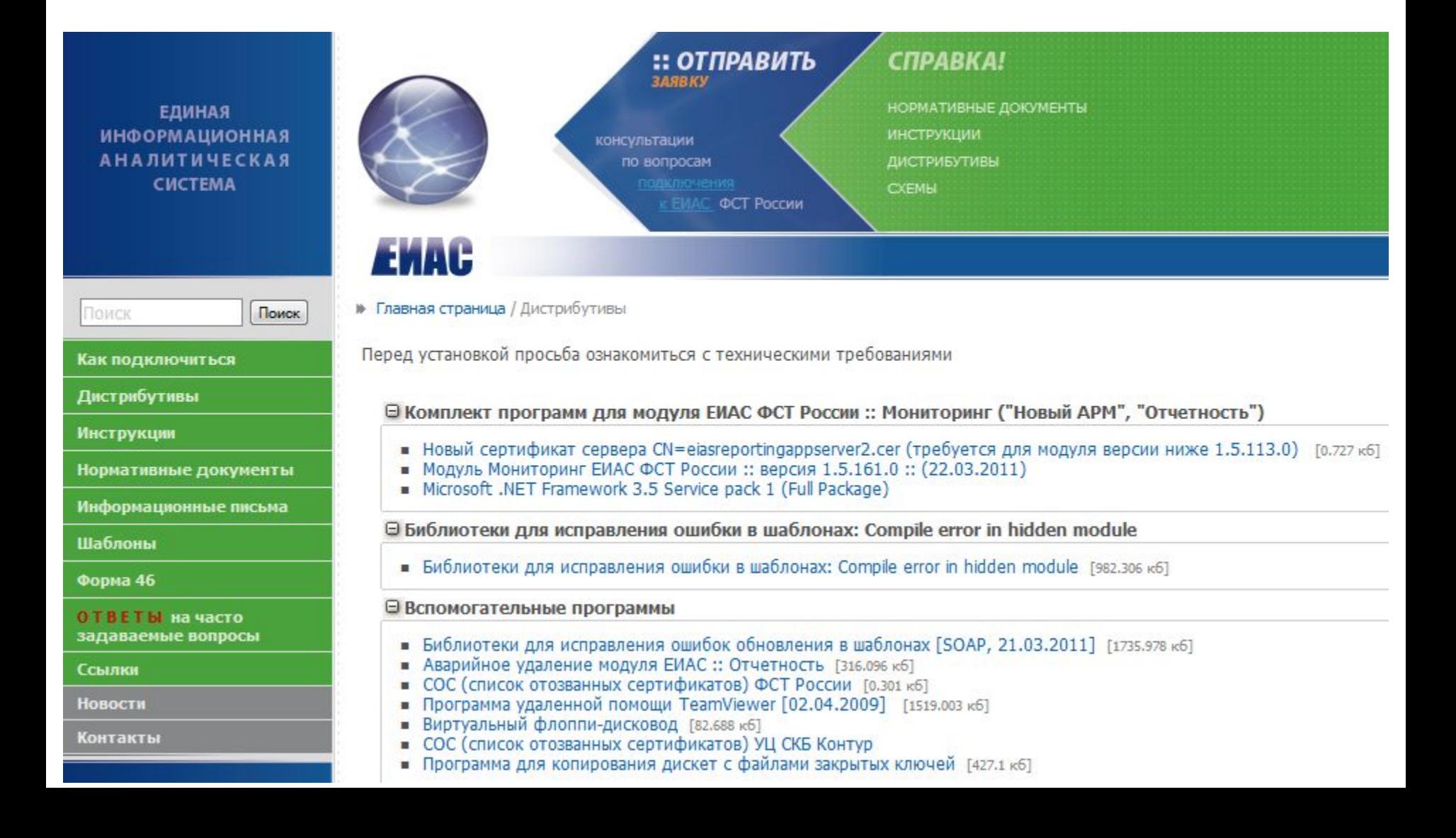

### **Подключение к ЕИАС Шаг 4.2 Установить программы**

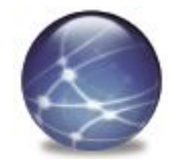

- 1. Microsoft .NET Framework 3.5 Service pack 1 (Full Package)
- 2. КриптоПро CSP (версии 3.0 или 3.6)
- 3. Модуль ЕИАС ФСТ России :: Мониторинг
- 4. Установить личный сертификат, полученный в представительстве удостоверяющего центра «Контур» (см. Шаг 2)

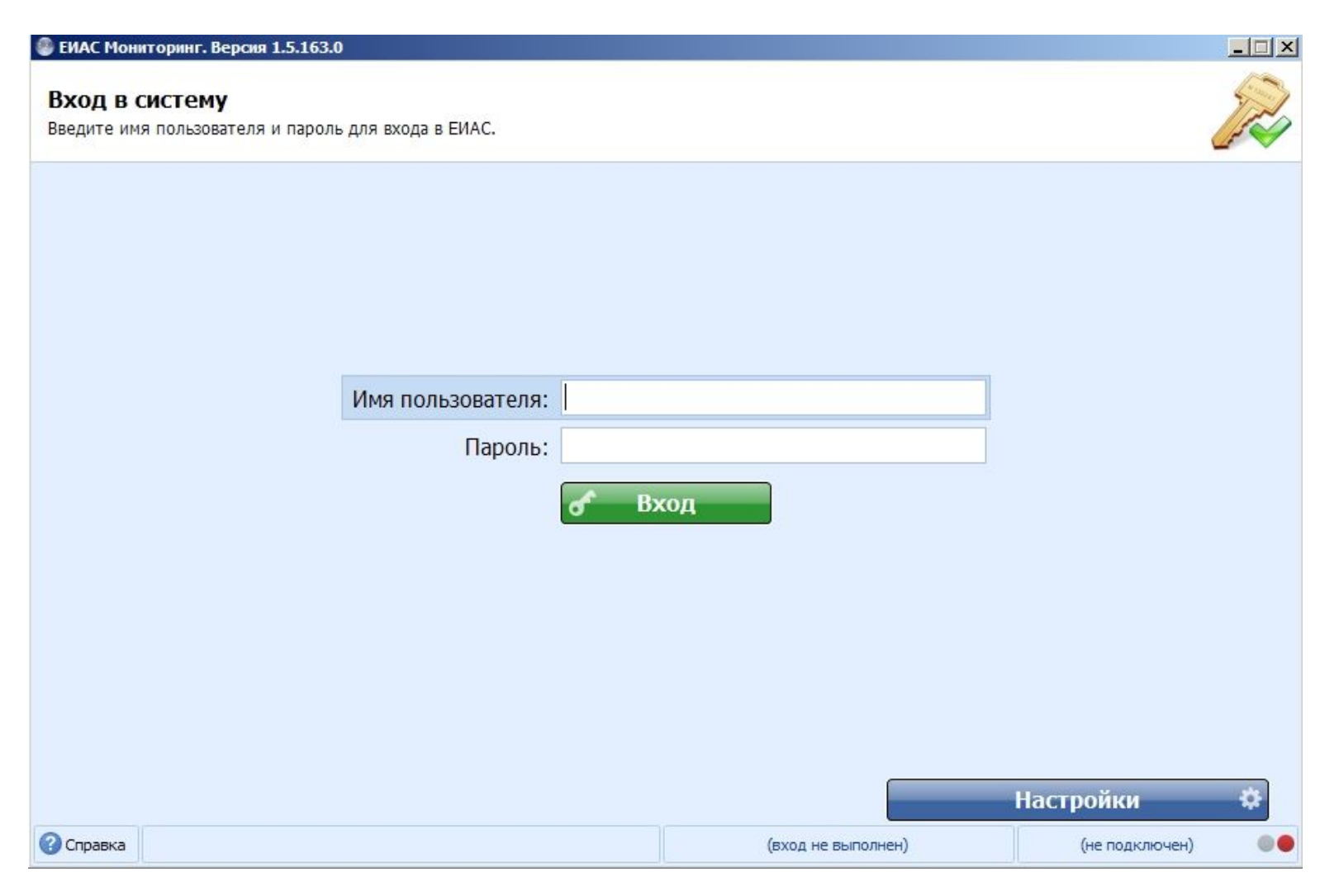

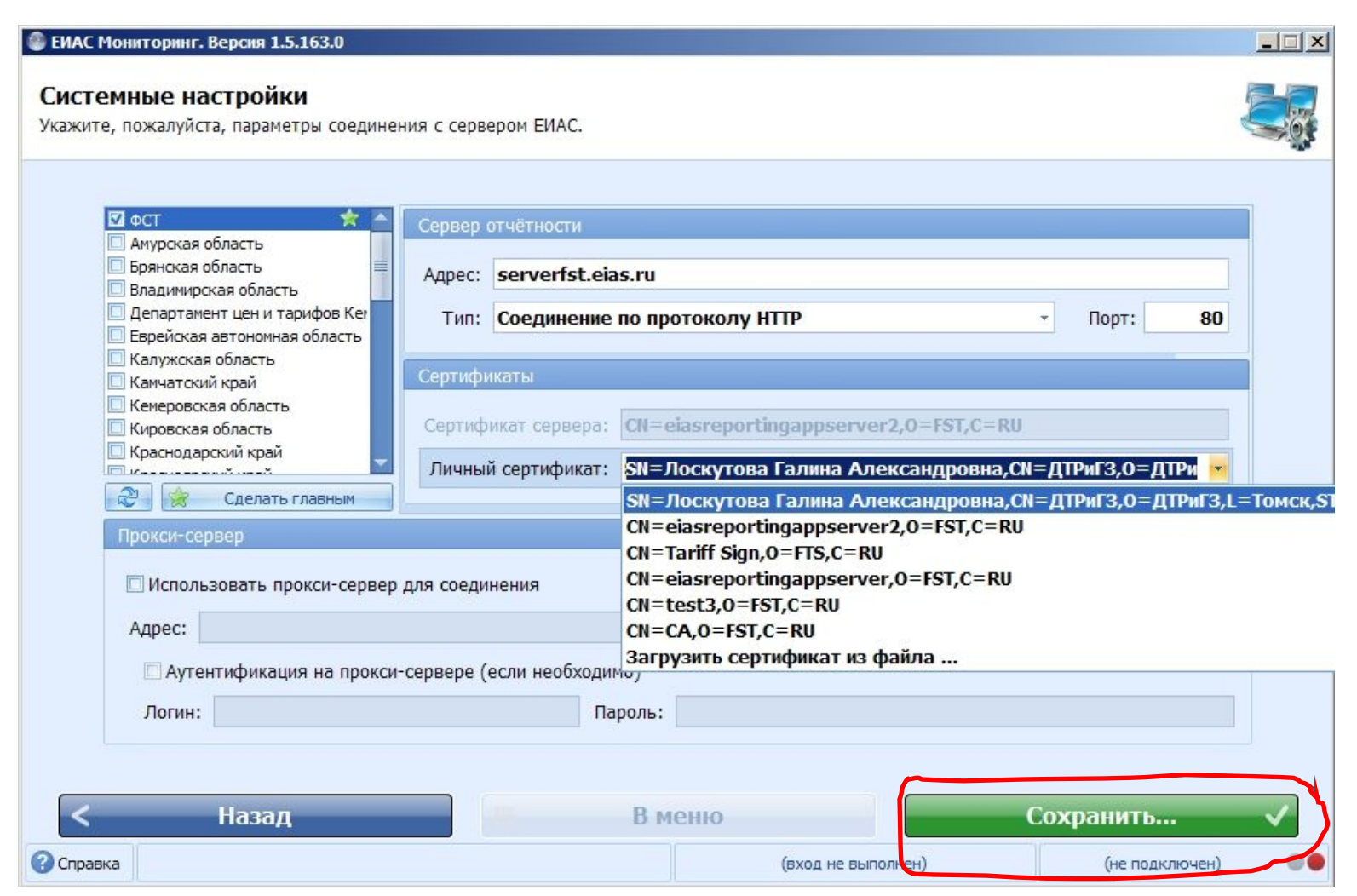

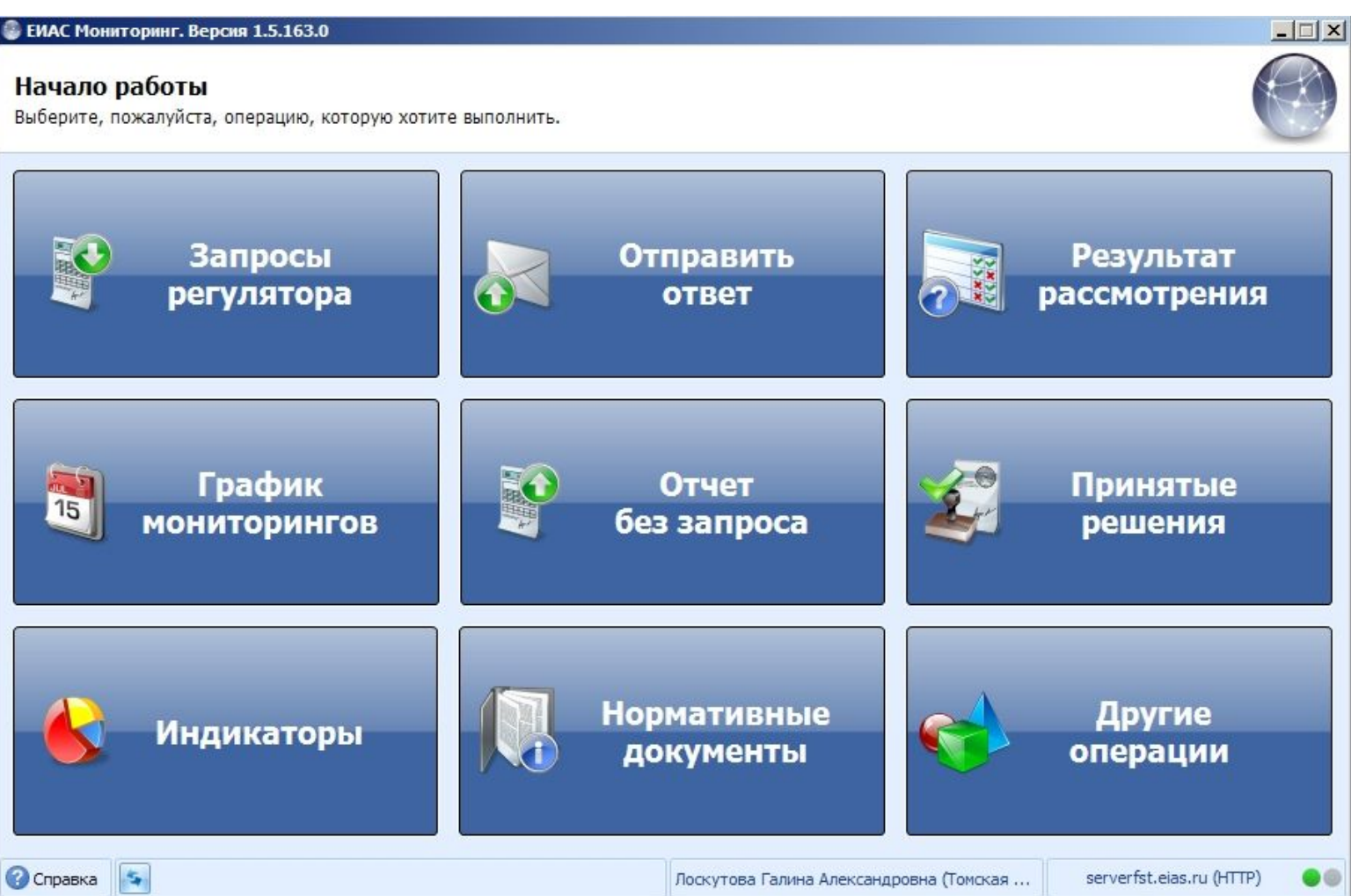

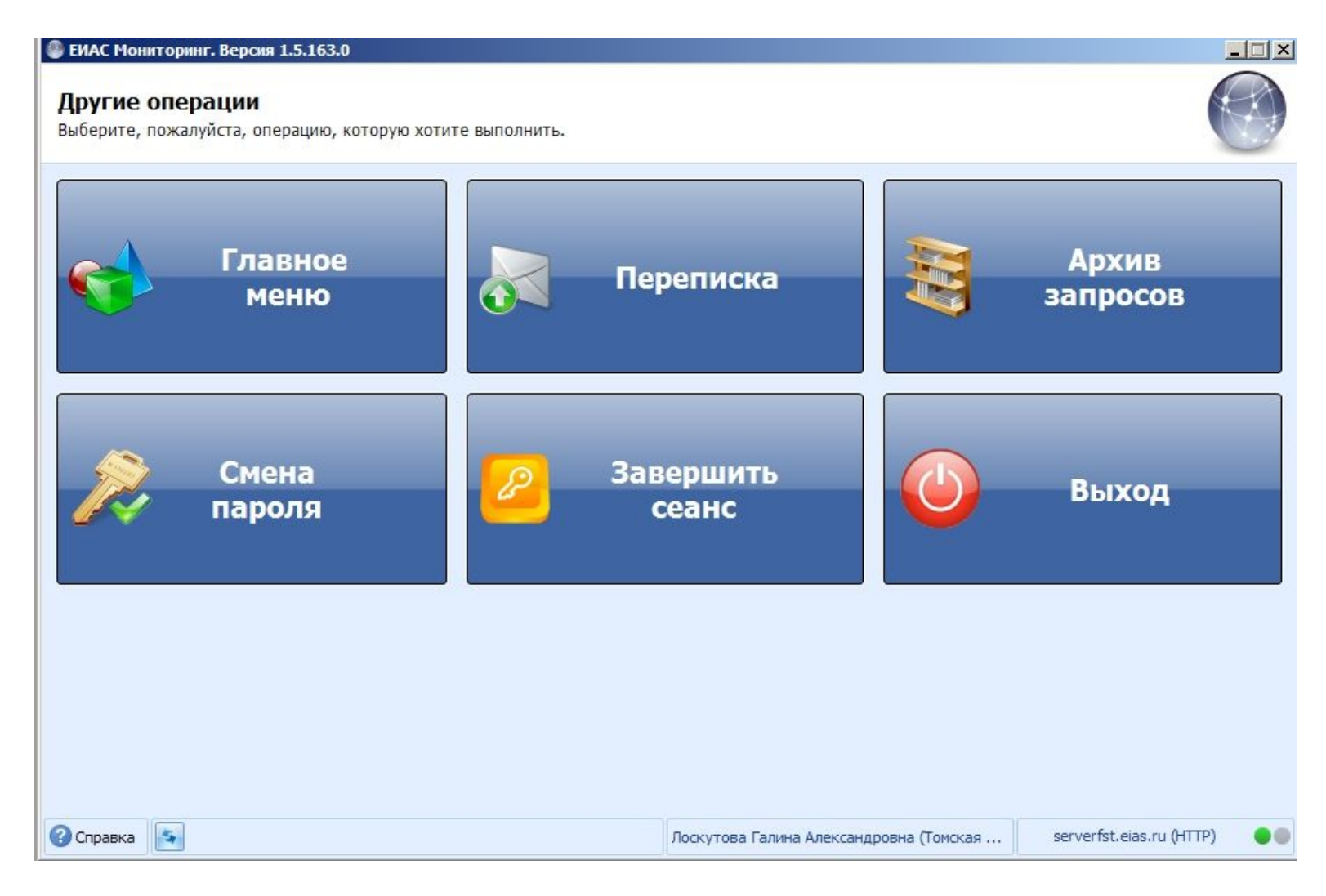

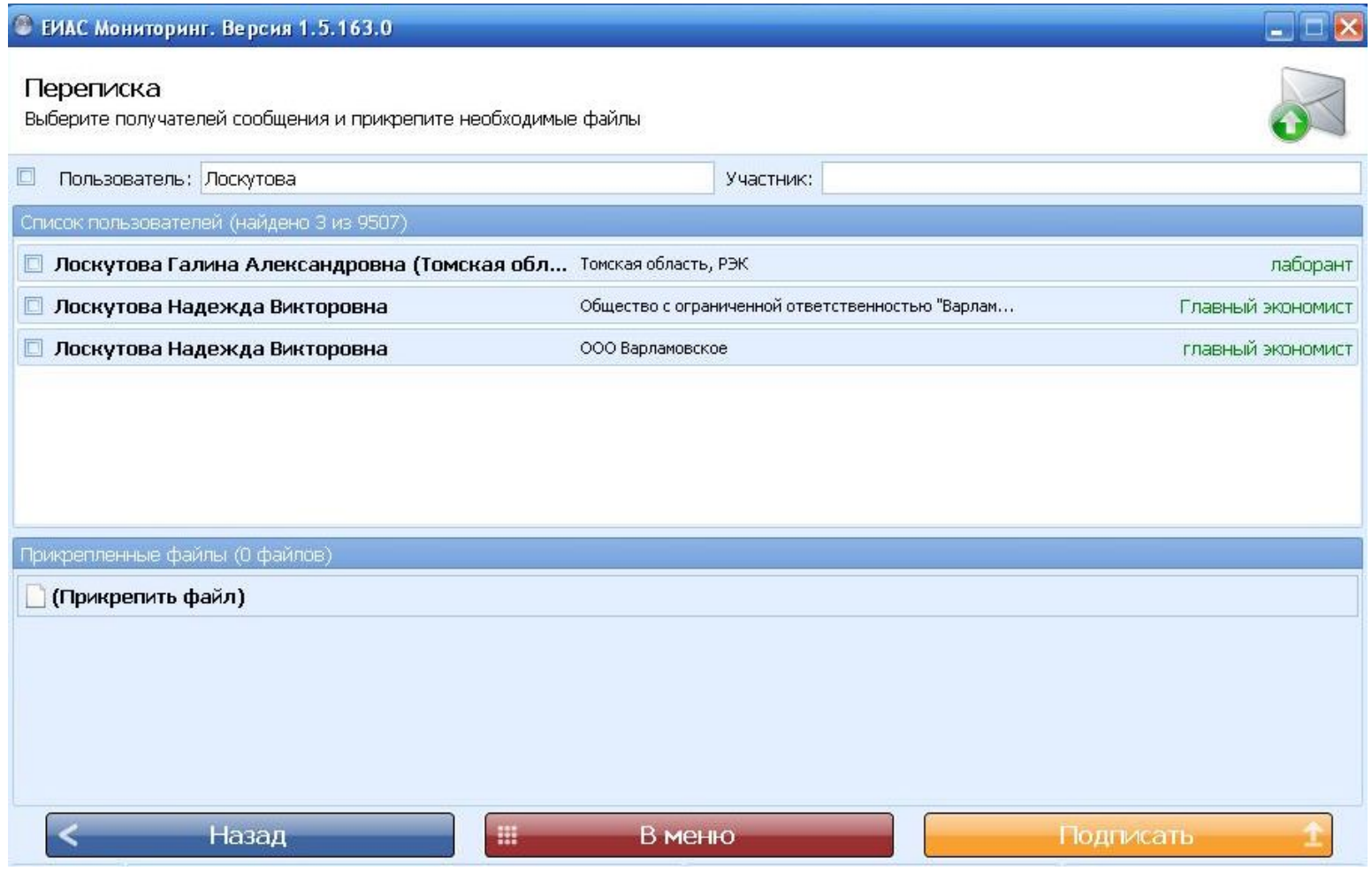

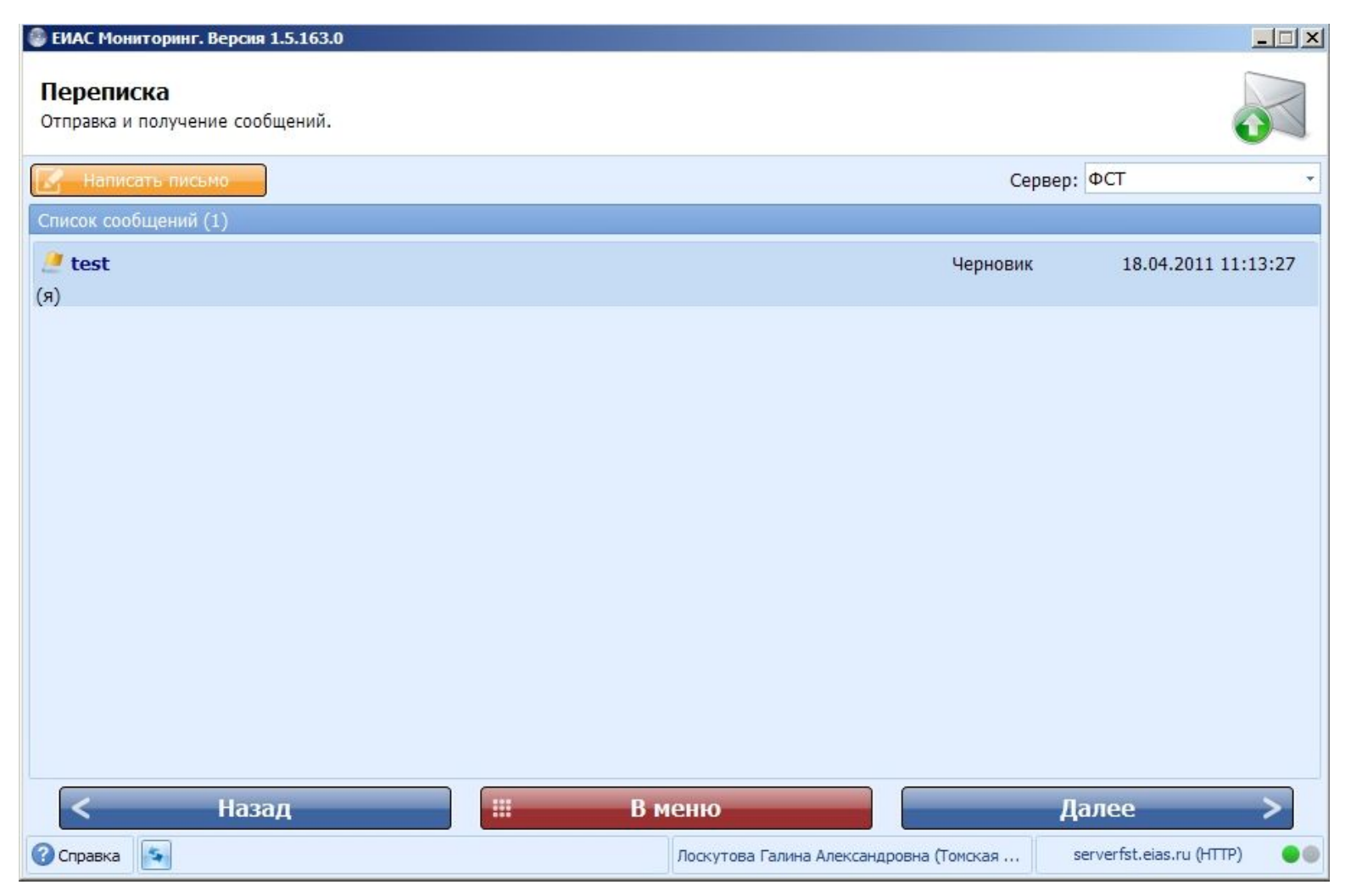

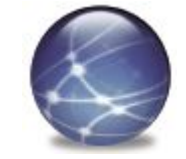

### **Подключение к ЕИАС Шаг 6.1 Отправить письмо о готовности**

## Направить **письмо о готовности** к работе с системой ЕИАС на адрес forma46@tomsk.gov.ru .

### **Подключение к ЕИАС Шаг 6.2 Отправить письмо с помощью модуля Мониторинг**

С помощью модуля Мониторинг ЕИАС, раздел «**Другие операции:: Переписка**» направить тестовое сообщение пользователю «Лоскутова Галина Александровна, Томская область, РЭК»

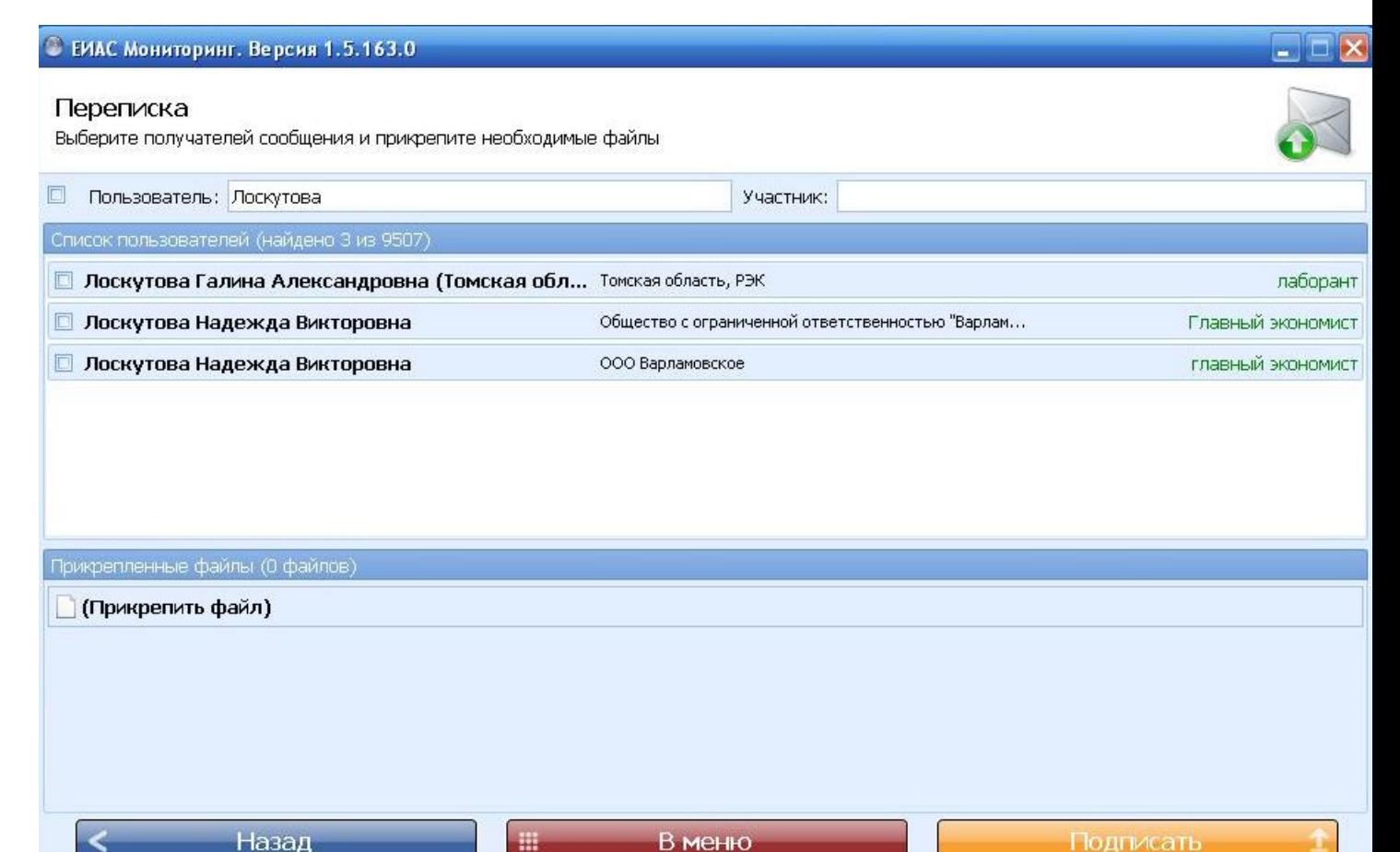

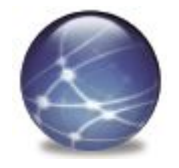

## **Подключение к ЕИАС Требования к рабочему месту**

- 1. Наличие постоянного доступа в Интернет со скоростью не менее 128 Кбит/с
- 2. ПО:
- 1) ОС Windows XP, Windows Vista или Windows 7;
- 2) КриптоПро CSP версии 3.0 или 3.6;
- 3) Microsoft .NET Framework 3.5 SP1;
- 4) Microsoft Office 2003, 2007 или 2010 (для заполнения шаблонов).

### **Подключение к ЕИАС Вопросы и проблемы**

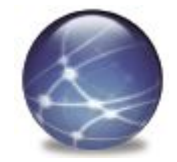

- с вопросами и проблемами обращаться к специалистам службы технической поддержки ЕИАС help@eias.ru
- **• установка** всех программ должна выполняться **с правами администратора**
- установка **личного сертификата** должна выполняться в **личное хранилище** пользователя, который будет работать с ЕИАС
- **• макросы** при заполнении любых шаблонов в формате ЕИАС должны быть **включены**
- снимать **защиту** книги или отдельных листов **запрещается**
- контактное лицо по вопросам подключения к ЕИАС в Департаменте тарифного регулирования и государственного заказа Томской области - Плотников Сергей Константинович (тел. 713-849)